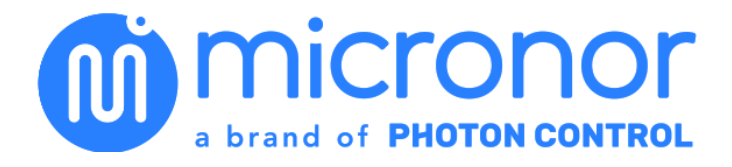

# ZapView®430 Software **Instruction Manual**

Doc No: 98-0430-12 Revision B dated 8-July-2020

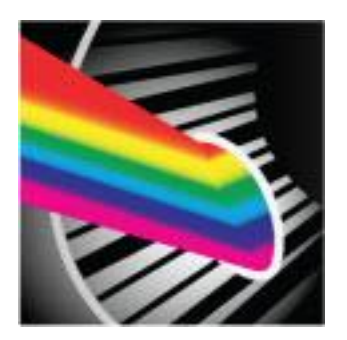

PHOTON CONTROL USA INC. 900 Calle Plano Camarillo, CA 93012 USA PH +1-805-389-6600 support@micronor.com www.micronor.com

> For Support in Europe: PHOTON CONTROL AG Pumpwerkstrasse 32 CH-8105 Regensdorf Switzerland PH +41-44-843-4020 support@micronor.com

Notice of Proprietary Rights

The design concepts and engineering details embodied in this manual, which are the property of PHOTON CONTROL USA INC., are to be maintained in strict confidence; no element or detail of this manual is to be spuriously used, nor disclosed, without the express written permission of PHOTON CONTROL USA INC. All rights are reserved. No part of this publication may be reproduced, stored in a retrieval system, or transmitted in any form or by any means, electronic, mechanical, photocopying, recording, or otherwise, without prior written permission from PHOTON CONTROL USA INC.

> © COPYRIGHT 2018 - 2020 PHOTON CONTROLUSA INC. CAMARILLO, CALIFORNIA UNITED STATES OF AMERICA

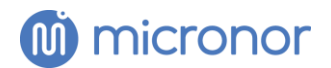

# **Revision History**

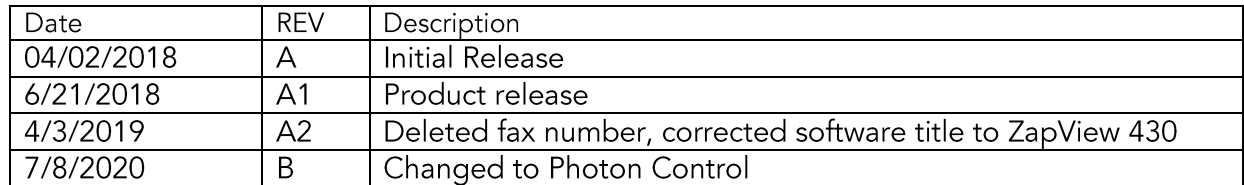

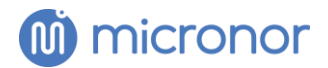

## ZapView®430 PC Software for MR430 Series Encoders

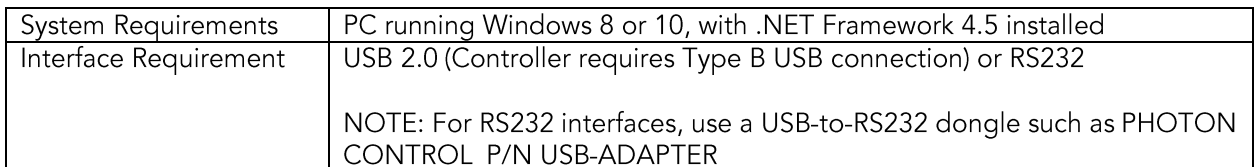

PHOTON CONTROL provides ZapView®MR430 software with the MR430 Controller Module to preprogram system parameters associated with the various Auxiliary Functions, such as programming the scale of the analog outputs, or verifying the proper operation of the position sensor system.

The ZapView® software is designed to provide the user with simple but powerful system configuration and monitoring functionality. Refer to the section "ZapView®430 Software Installation Guide" to install the software.

The software was designed with the following areas to enable the user to quickly learn and understand how to configure the system:

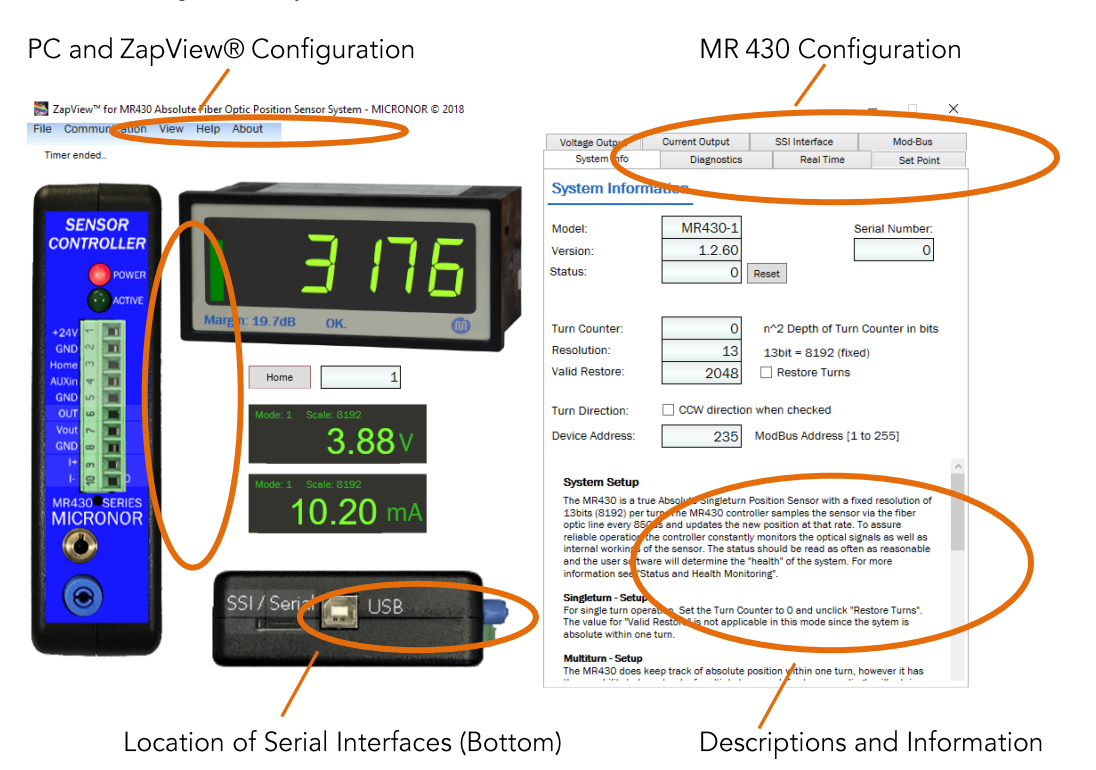

Hover with the mouse over the controls and a brief description will appear. Click and more detail instructions will pop-up as a PDF file in a new window.

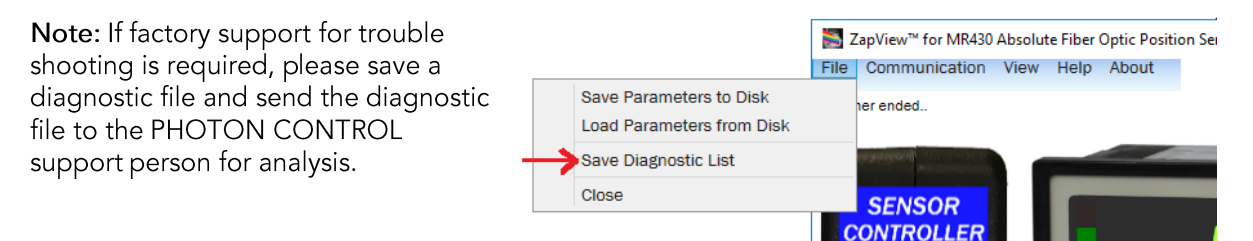

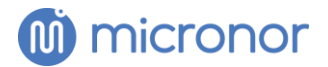

The ZapView®430 software displays the parameters that the MR430 system uses for its operating configuration. The MR430 system has EEPROM storage capability so that if the power is lost, the parameters that have been stored are remembered when the power is restored. When the user changes a setting, ZapView® 430 will remind you to save the setting if the "Enable Save Reminder" is enabled. If you don't want to save to EEPROM, then ignore the reminder.

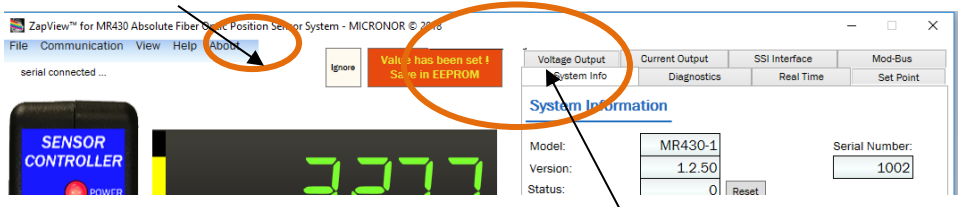

When a setting is changed, to save in  $\textsf{EPR}\xspace\mathsf{d}\xspace\mathsf{M}$ , just click on the reminder "Save in  $\textsf{EPPROM}$ "

#### Summary of ZapView®430 Command Ribbon:

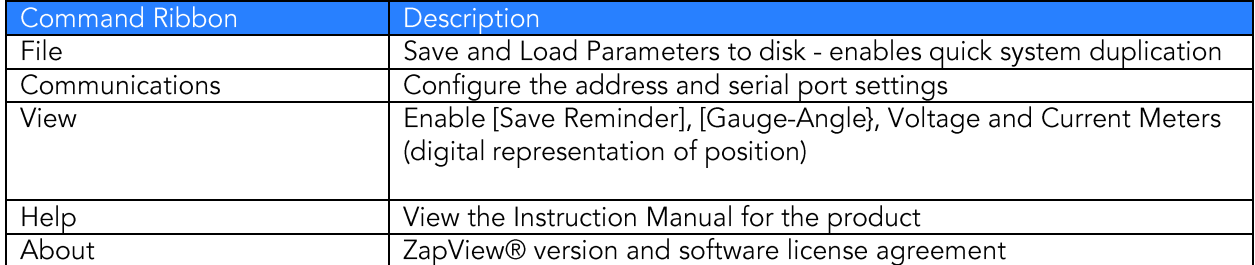

#### Summary of ZapView®430 Configuration Tabs:

Each Tab enables the user to View/Configure the corresponding functions of the MR430 System. Enter the desired value and if the value is within the allowed range, the parameter is sent to the MR430 controller when you press Enter or go to another field.

The lower section of each Tab provides information on how to set the respective user configurable parameters of the system.

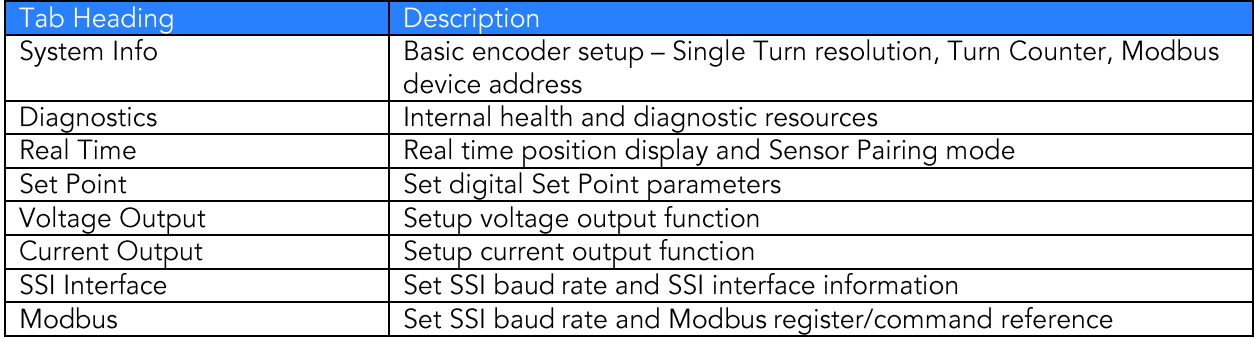

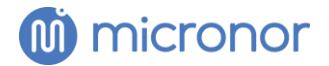

#### MR430 I/O Configurations

By selecting/clicking on a configurable I/O port, ZapView®430 will automatically go to the appropriate tab for viewing or configuring the respective settings.

By hovering with the mouse over the various controls a short description informs what the control does. By clicking on the labels or control, detailed Information regarding the connections will be displayed.

#### NOTE:

First time installations of the MR430 Sensor System should have a Sensor Pairing Procedure performed. See the Real Time Tab for the Pairing Procedure.

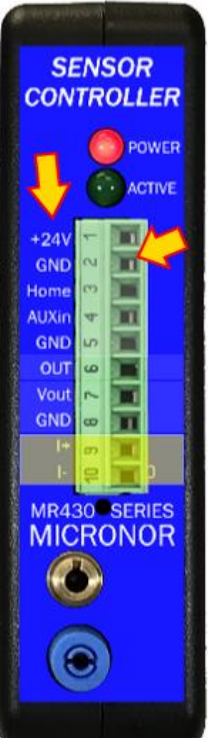

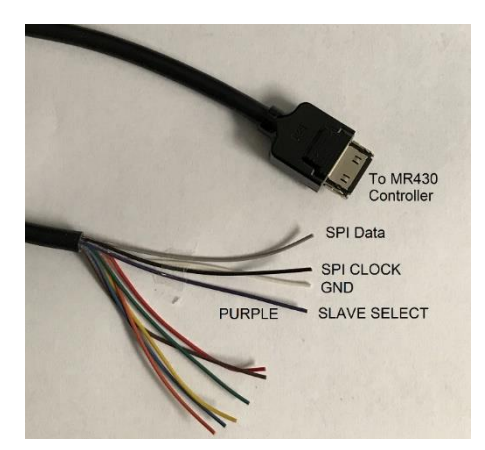

The MR430-99-01 breakout cable allows connections to the MR430 Controller's SSI or RS485 interface.

Photograph of MR430-99-01 SSI/RS485 Connector Pigtail.

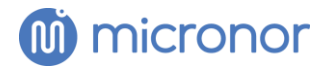

### ZapView®430 Software Installation Guide

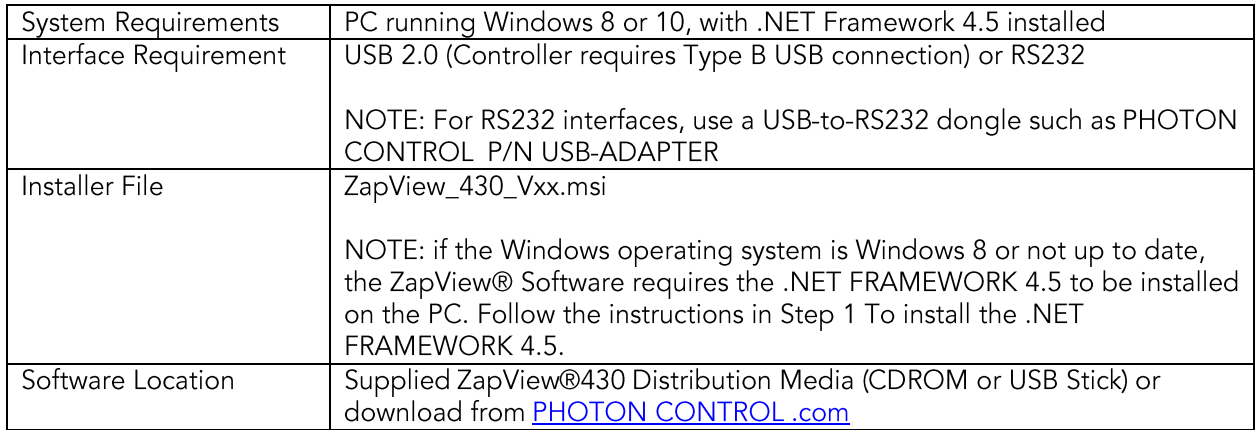

Installation of ZapView®430 is simple. The Installer will install the necessary files on your PC, follow the steps:

Step 1 Insert the ZapView®430 CD into the CD drive (or other media provided). The program should start automatically if Autoplay is enabled on the PC. If the installation does not start automatically, simply Run the Autoplay.exe program from the root directory of the ZapView® CD. Then Select and Install ZapView®430 Software.

The second option is to run the Setup.exe program from the root directory of the ZapView® CD or storage media.

If you encounter the following error:

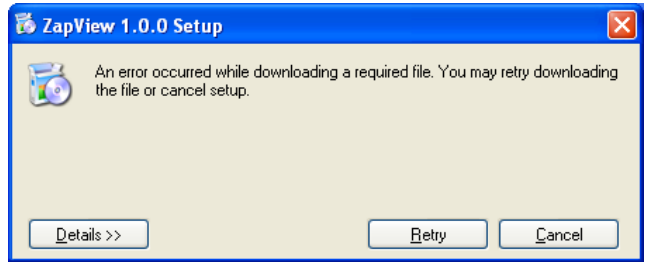

This means that that the required .NET FRAMEWORK 4.5 Client is not installed on the PC. Select Cancel and install the .NET FRAMEWORK 4.5 Client.

To install the .NET FRAMEWORK 4.5 on the PC, run the file "dotNetFx45\_Client\_x86\_x64.exe" found in the Root directory of the ZapView® CD.

When the .NET FRAMEWORK 4.5 installation begins, select "I have read" and "Accept the license agreement" as follows:

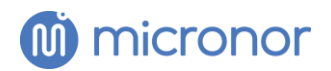

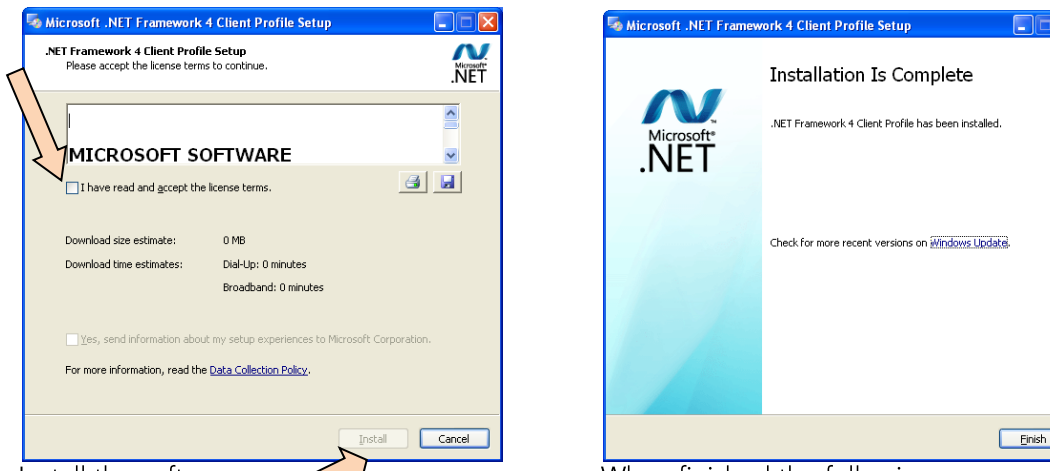

Install the software

When finished the following message will be displayed.

With the .NET FRAMEWORK 4.5 installed the ZapView® Software can now be installed.

Run the Setup.exe program from the root directory of the ZapView®430 CD or USB Stick.

- Step 2 The Installer will guide you through the steps to install the ZapView® Software.
- Step 3 Click on Next> to continue through the installation.
- Step 4 You must Read and Agree with the End User License Agreement to use this Software.
- Step 5 The Installer will load the USB driver for the FTDI interface chip on the PC enabling ZapView® to communicate with the MR430 Controller. More information on the USB driver can be viewed on the USB Driver folder on the CD. Or from www.ftdi.com
- Step 6 When the Installation is Complete Simply Close the Installer.
- Step 7 For better performance configure the COM port Latency to 2 ms. This parameter is configured under "Computer Management \ Device Manager \ Ports (COM & LPT)" as shown on the next page.

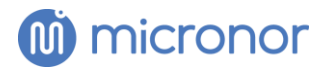

(NOTE: The COM port needs to be connected and the MR430 Controller must be powered up for the COM to be visible on the PC)

Select the USB Serial Port (COMx) \ Port Settings. Then select Advanced...

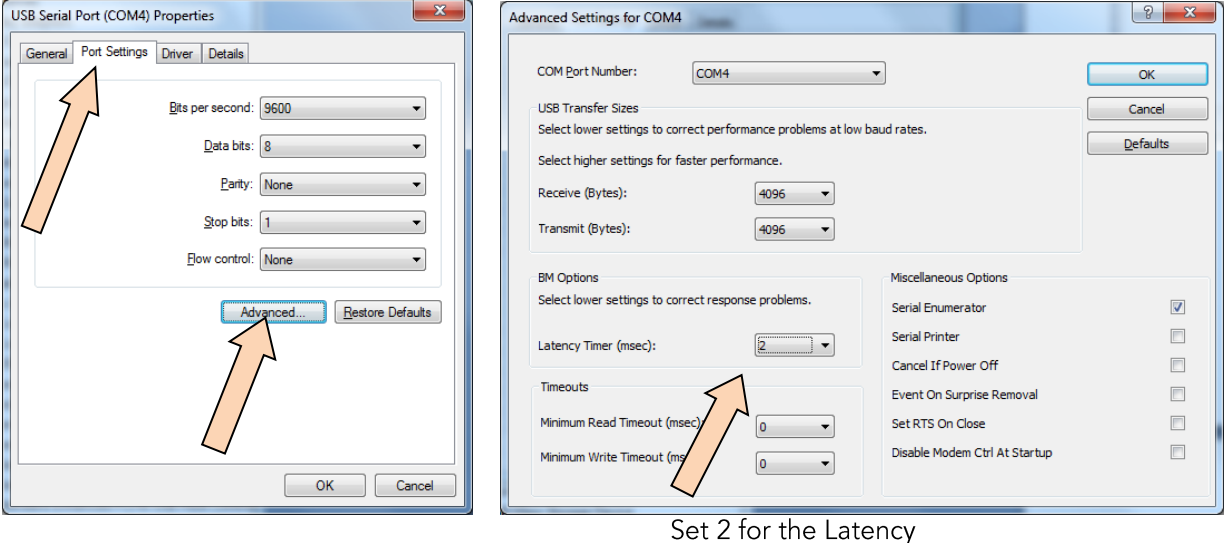

Select OK when done.

ZapView®430 is now ready to use.

Start/Run ZapView® by selecting the Desk Top short cut or the Start Menu of Windows 10.

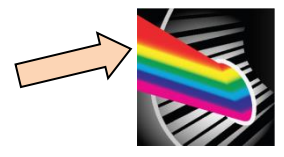

ZapView®430 requires PC connection either via:

- USB port via USB cable with Type B connector for connection to MR430 Controller, or
- $\bullet$ RS232 using USB-to-RS232 dongle
- Note COM port assignment for the above connection type used  $\bullet$

To start ZapView®430 communicating with the MR430 Controller, click on Communication at the top of the ZapView®430 window.

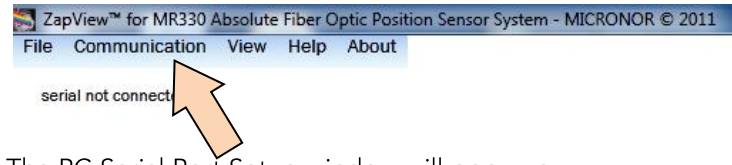

The PC Serial Port Setup window will pop-up:

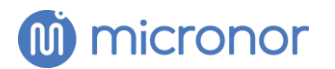

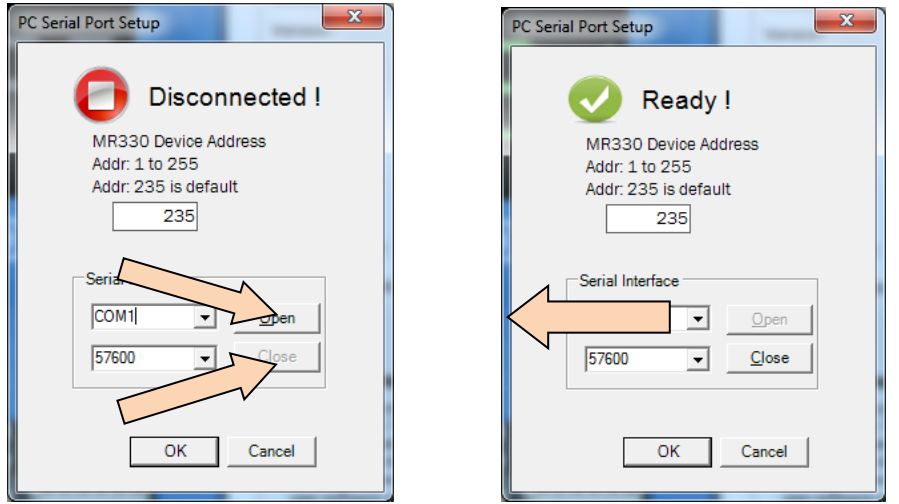

Select the Serial Interface COM port on the PC that is connecting to the MR430 Controller. The baud rate Is 57600 (default). After selecting the COM Port and Baud rate, select Open.

The PC serial Port Setup will display Ready, when communication is established with the MR430 Controller.

Note: Commuincations will only be successful if correct COM port and baud rate are selected.

Note: The ZapView®430 instruction manual can be displayed, select Help - ZapView®

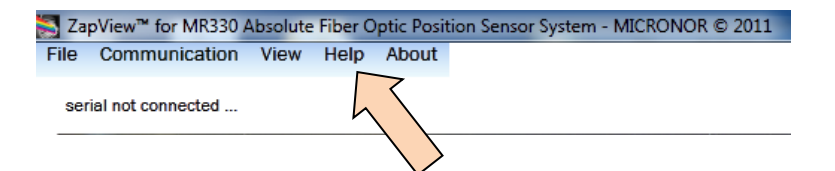